## **Installing printers with FBM Utility Product concerned**

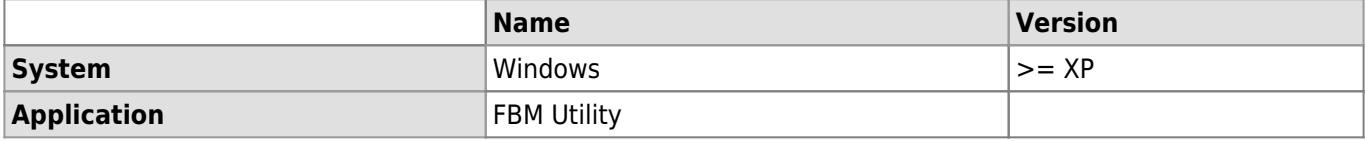

## **Description**

How to install a printer on **Windows** with [FBM Utility](https://wwwfbm.unil.ch/wiki/si/en:technique:knowledge_base:fbm_utility:programme_fbm_utility).

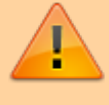

**For Mac users**

To install a printer on Mac, please contact the [IT manager of your](https://wwwfbm.unil.ch/wiki/si/en:administratif:organisation:general:personnes) [department](https://wwwfbm.unil.ch/wiki/si/en:administratif:organisation:general:personnes).

[FBM printers list](https://wwwfbm.unil.ch/wiki/si/en:technique:knowledge_base:imprimantes_scanners:liste_des_imprimantes)

## **Solution**

[Video tutorial](#page--1-0)

☞ (Double-click video to enlarge) [Video tutorial](https://wwwfbm.unil.ch/wiki/si/_media/fr:technique:knowledge_base:fbm_utility:fbmutility_printers.mp4?cache=)

Start **FBM Utility** (shortcut on desktop).

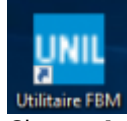

Choose **Install a printer**.

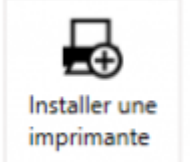

Consultez la liste des imprimantes disponibles et installez celles dont vous avez besoin en un clic.

- Choose the printer in the list and click on **Install**.<br>BIO3-00CB42-RIC-C Ricoh Aficio MP C4502 Biopôle Biopôle 3 Couleur Disponible Installer
- The installation is successful.